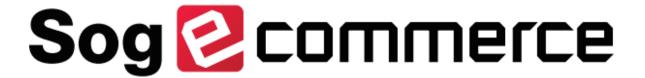

# **MOTO** payment

## **Back Office user manual**

Document version 2.5

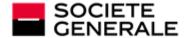

DEVELOPPONS ENSEMBLE
L'ESPRIT D'EQUIPE

## **Contents**

| 1. HISTORY OF THE DOCUMENT                                       | 3       |
|------------------------------------------------------------------|---------|
| 2. PRESENTATION OF THE MOTO PAYMENT SERVICE                      | 4       |
| 3. PAYMENT METHODS THAT SUPPORT MOTO PAYMENTS                    | 5       |
| 4. SIGNING IN TO MERCHANT BACK OFFICE                            | 6       |
| 5. USING THE MOTO PAYMENT SERVICE.  5.1. Creating a MOTO payment | 8<br>12 |
| 6. MOTO PAYMENT SETTINGS                                         | 17      |
| 7. IDENTIFYING SPECIFIC ASPECTS OF PAYMENT METHODS               | 19      |
| 8. VIEW LIMITATIONS FOR MANUAL PAYMENT                           | 20      |
| 9. OBTAINING HELP                                                | 22      |

# 1. HISTORY OF THE DOCUMENT

| Version | Author           | Date       | Comment                                                                                                    |
|---------|------------------|------------|----------------------------------------------------------------------------------------------------|
| 2.5     | Société Générale | 6/17/2024  | Updated the <i>Creating a custom schedule</i> chapter.<br>Added the <i>View limitations for manual payment</i> chapter. |
| 2.4     | Société Générale | 1/18/2024  | Updated the Creating a MOTO payment chapter.                                                                            |
| 2.3     | Société Générale | 10/15/2019 | Updated supported payment methods.                                                                                      |
| 2.2     | Société Générale | 7/15/2019  | Added card types that support MOTO payments. Updated the MOTO payment creation process.                                 |
| 2.1     | Société Générale | 4/26/2019  | Updated Mastercard logos in different windows.                                                                          |
| 2.0     | Société Générale | 1/10/2017  | Initial version                                                                                                    |

This document and its contents are confidential. It is not legally binding. Any reproduction and / or distribution of all or part of this document or its content to a third party is strictly prohibited or subject to prior written authorization from Société Générale. All rights reserved.

# 2. PRESENTATION OF THE MOTO PAYMENT SERVICE

The MOTO payment service allows to manually enter payments via the Merchant Back Office. It is usually used in catalog retailing or for finalizing distance sales.

The service is accessible to users authorized to perform operations manually.

The merchant has the possibility to manually register:

- payments (immediate and deferred).
- installment payments.

The activation of the payment in installments feature is subject to the prior agreement of Société Générale.

# 3. PAYMENT METHODS THAT SUPPORT MOTO PAYMENTS

| Payment methods | Network    |
|-----------------|------------|
| AMEX            | AMEXGLOBAL |
| AURORE-MULTI    | AURORE     |
| СВ              | СВ         |
| E-CARTEBLEUE    | СВ         |
| MASTERCARD      | СВ         |
| VISA            | СВ         |
| VISA_ELECTRON   | СВ         |
| VPAY            | СВ         |
| SDD             | SEPA       |

MAESTRO cards do not support MOTO payments.

## 4. SIGNING IN TO MERCHANT BACK OFFICE

Your Back Office is accessible on:

https://sogecommerce.societegenerale.eu/vads-merchant/

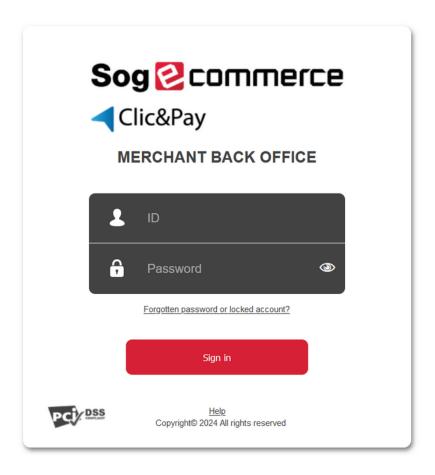

#### **1.** Enter your user name.

Your login details (username and password) were sent to you in an e-mail with the subject **Connection identifiers- [your shop name]**.

#### 2. Enter your password.

Your login details (username and password) were sent to you in an e-mail with the subject **Connection identifiers- [your shop name]**.

#### 3. Click on Sign in.

The user's account is blocked after 3 incorrect password entries. If your account is blocked, click on **Forgotten password or locked account** to reset it.

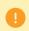

A user's password is valid for 90 days. After this period, the user must modify it by logging into his account.

- 4. Open your authentication application.
- **5.** Enter the one-time code generated by your authentication application.

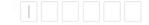

6. Click on Sign in.

## 5. USING THE MOTO PAYMENT SERVICE

Select the Management > Transactions menu.

#### Note:

Depending on the user profile, it is possible to make test MOTO payments. To perform test MOTO payments, select the menu **Management > TEST transactions**.

The transaction page appears.

2. 2 functionalities are available: MOTO payment and Installment payment.

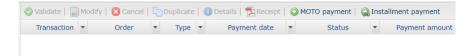

The activation of the payment in installments feature is subject to the prior agreement of Société Générale.

### 5.1. Creating a MOTO payment

The following process describes the creation:

- of immediate payments
- · of deferred payments
- of installment payments (with fixed amounts and payment dates)

The activation of the payment in installments feature is subject to the prior agreement of Société Générale.

To create a payment:

1. Click MOTO payment.

The shop list appears if you have several shops.

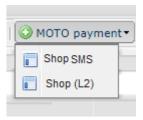

2. Select the desired shop.

The MOTO payment page appears.

By default, the **Express** MOTO payment page is displayed. This payment page allows you to create transactions with the most commonly used payment methods.

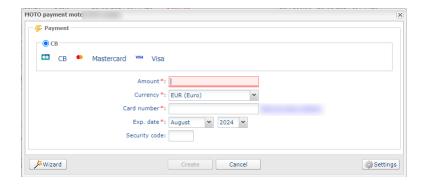

- a. Activate the buyer's payment method.
   Depending on the payment method, the CVV may be mandatory/optional and visible/invisible.
- b. Enter the transaction amount.
- c. Select the transaction currency.
- d. Enter the payment card number.
- **e.** Select the expiry date.
- f. If you wish, you can enter the CVV, but it is optional.
- g. Click the Create button to validate the transaction.
  An authorization request is sent to the buyer's bank, the issuer, in addition to internal fraud verification on the payment gateway. If successful, the detail of the transaction is displayed.

The merchant can display the MOTO payment page creation wizard by clicking the **Wizard** button. This page presents all the card types accepted by the shop. It also allows you to register more details during the transaction.

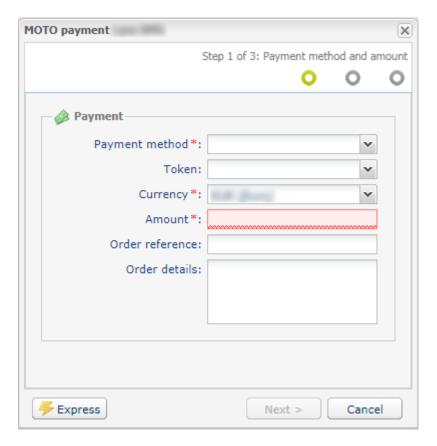

a. Select the buyer's payment method from the drop-down list.

- **b.** For a payment by **Token**:
  - Enter the first four digits of your token.
    - If you forget, search for the digits of your token from the Management > Recurring payments menu.
  - Select your token from the list.
- **c.** If the buyer's card is valid or if it is a direct debit payment, the payment method data is filled in automatically.
- d. Enter the transaction amount.
- e. Select the transaction currency.
- f. You can enter the order reference and complementary order details, if you wish.
- g. Click the Next button.
- **h.** If the buyer pays by token, the card number is automatically recorded.

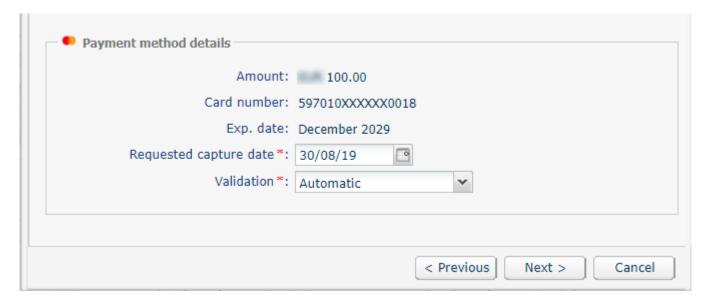

i. Otherwise, enter the payment card number and the expiry date.

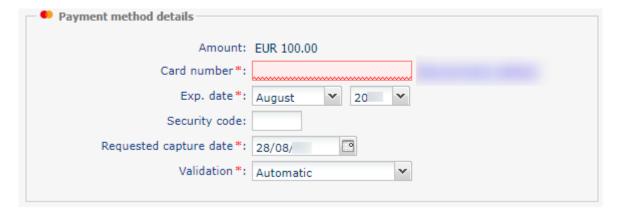

- j. Select the expiry date.
- k. If you wish, you can enter the CVV, but it is optional.
- **I.** Select the validation mode.
  - By default, the transaction validation is performed in **Automatic** mode. If you select the **Manual** mode, you will have to validate the transaction before the requested capture date at the bank.
- m. Check the **Installment payment** box if you wish to debit the buyer's card in installments.

- **a.** Then, enter the **number of installments** as well as the **interval** (in days) between each payment.
- **b.** If you wish, you can specify the amount of the first installment. Otherwise, all the installments will have the same amount.
- n. Click the Next button.
- When the summary page appears, you can fill in the buyer details.
   If you enter the buyer's e-mail address, he or she will receive an e-mail with the transaction details.
- **p.** Click the **Create** button to validate the transaction.

An authorization request is sent to the buyer's bank, the issuer, in addition to internal fraud verification on the payment gateway. If successful, the detail of the transaction is displayed.

### 5.2. Creating a personalized installment schedule

The activation of the payment in installments feature is subject to the prior agreement of Société Générale.

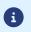

Subject to the option "Advanced payment in installments". Get in touch with your sales contact if needed.

This process presents the creation of an installment payment, where the amounts and the installment dates can be modified by the merchant.

#### 1. Click Installment payment.

The shop list appears if you have several shops.

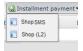

#### 2. Select the desired shop.

The MOTO payment page appears.

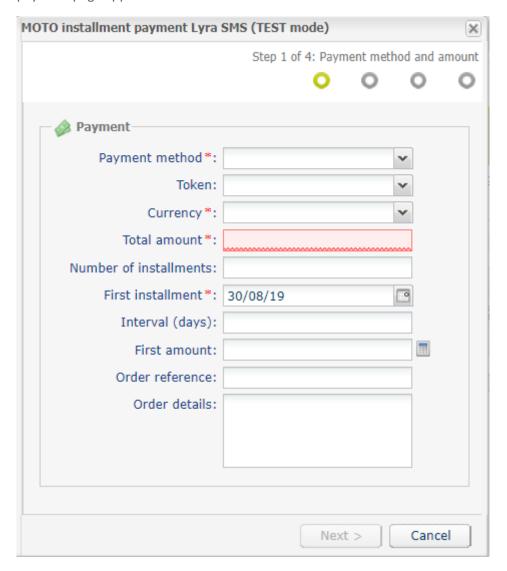

- 3. Select the buyer's payment method from the drop-down list.
- **4.** For a payment by **Token**:

- Enter the first four digits of your token.
  - If you forget, search for the digits of your token from the **Management > Recurring payments** menu.
- Select your token from the list.
- 5. Enter the transaction amount.
- 6. Select the transaction currency.
- 7. Enter the number of installments.
- 8. If necessary, change the date of the first installment.
- **9.** Enter the interval in days between the capture date of each installment.
- **10.**Enter the amount of the first payment or click on the calculator to calculate and enter this amount automatically.
- **11.** You can enter the order reference and complementary order details, if you wish.
- **12.**Click the **Next** button.
- **13.** You can make changes on the payment schedule management page.

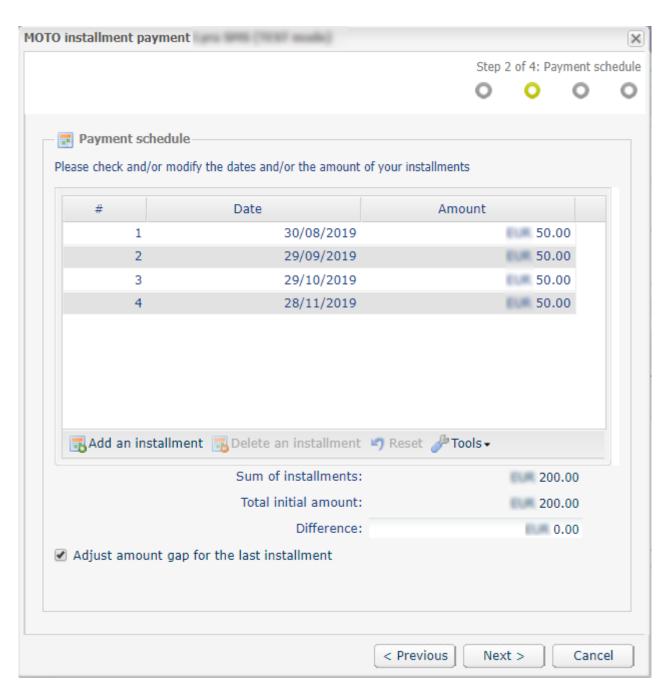

- **14.**Click the **Next** button.
- **15.**If the buyer pays by token, the card number is automatically recorded.

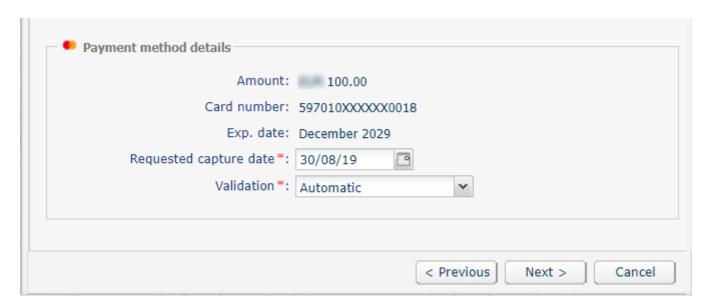

**16.**Otherwise, enter the payment card number and the expiry date.

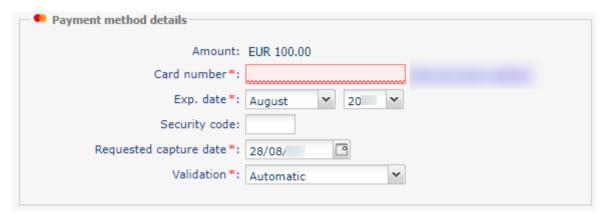

- **17.**Click the **Next** button.
- **18.** When the summary page appears, you can fill in the buyer details.

  If you enter the buyer's e-mail address, he or she will receive an e-mail with the transaction details.
- **19.**Click the **Create** button to validate the transaction.

An authorization request is sent to the buyer's bank, the issuer, in addition to internal fraud verification on the payment gateway. If successful, the detail of the transaction is displayed.

#### Note:

**Depending on the card type**, the installment payment can also be accessed via the immediate payment page in manual mode. The choice is presented in step 2 of the MOTO payment wizard.

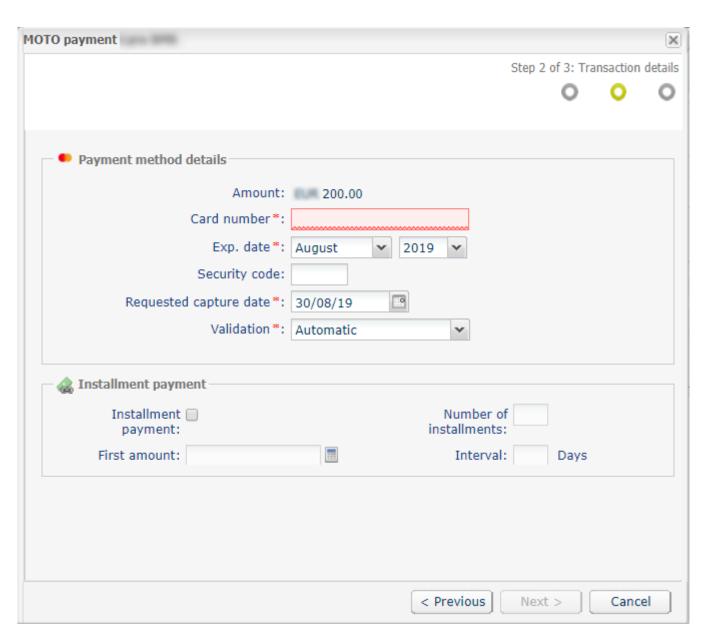

All the merchant needs to do is check the **Installment payment** box and fill in the information about the amount of the first installment, the installments and the number of interval days before completing the transaction.

After creating the installment payment, the list of transactions in progress will be presented as follows:

- The status of the first direct debit is Waiting for capture.
- The status of other installments is Waiting for authorization.

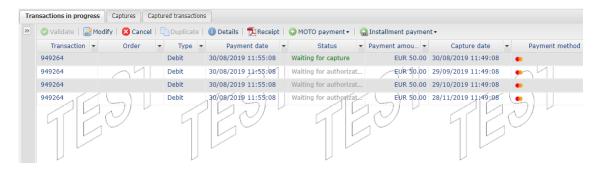

## 6. MOTO PAYMENT SETTINGS

The configuration of MOTO payment options allows to customize the display and to condition the default responses.

There are two ways of displaying the configuration page for MOTO payments:

- 1. Go to the Settings menu of Merchant Back Office.
  - a. Select the Settings menu > Shop > [Your shop].
  - b. Display the MOTO payment settings tab.
- 2. Use the **Settings** button of the Express MOTO payment page.

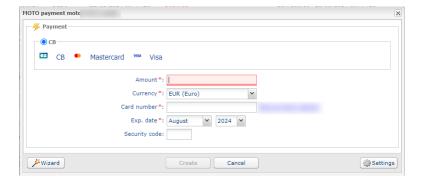

### 6.1. Conditioning the responses of available fields

The merchant has the possibility to personalize the available fields in MOTO payment settings.

The merchant can set the fields from the list of available fields to required or modifiable.

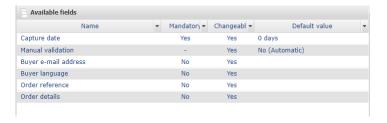

For example, to configure the Capture date.

**1.** The merchant clicks on the **Capture date** field.

The field configuration page appears below.

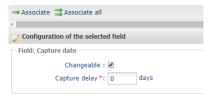

- 2. The merchant checks or unchecks the **Modifiable** box.
- **3.** The merchant enters the desired number of days for the transaction capture delay in the bank. By default, the capture delay is 0 days. The payment is captured by the bank on the same day.

- **4.** The merchant can click the **Associate** button to display the **Capture date** field among the visible fields in the Express MOTO payment.
- 5. The merchant clicks the **Save** button to confirm the settings.

The merchant will proceed in the same way to configure the fields:

- Manual validation
- Buyer's e-mail address.
- Buyer's language.
- Order reference.
- Complementary information about the order.

### 6.2. Configuring visible fields for the express payment method

The visible fields in express MOTO payment are locked by default.

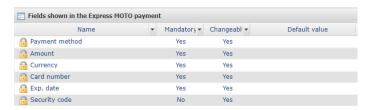

Depending on the user rights, the merchant can:

- · change the display order
- add a field via Available fields
- remove a field
- change field settings
- preview the settings
- save changes

# 7. IDENTIFYING SPECIFIC ASPECTS OF PAYMENT METHODS

Depending on the payment method, some details may be required, optional, visible or hidden.

#### • CB,MASTERCARD,VISA.

Available MOTO payments and Installment payments.

| Field name             | Required value |
|------------------------|----------------|
| Card number            | <b>©</b>       |
| Expiry date            | <b>©</b>       |
| CVV number             |                |
| Requested capture date | <b>②</b>       |

#### AMEX.

Installment payment unavailable.

| Field name             | Required value |
|------------------------|----------------|
| Card number            | <b>&gt;</b>    |
| Expiry date            | <b>©</b>       |
| CVV number             | <b>©</b>       |
| Requested capture date | <b>O</b>       |

#### Private cards that cannot finance the purchase.

For some payment methods, a minimum amount is defined for immediate payment.

If the amount of your purchase is below this limit, an error message appears in order to direct the transaction to another payment card.

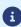

For some payment methods, the cardholder must be at least 18 years old. If the date of birth corresponds to a younger age, the system blocks the purchase.

If the expiry date of the card is BEFORE the last scheduled installment, an error is also reported.

## 8. VIEW LIMITATIONS FOR MANUAL PAYMENT

Since 10 June, a plan of theBanque de Franceto reduce fraud on remote payments has been activated and may result in a refusal with reason 81 - A1 Soft decline refusal.

It aims to limit manual payments (card data entry by the merchant via the Back Office or WebService) without strong authentication, and consequently to refuse some of these payments with refusal code 81.

Gradually, this type of payment will be increasingly refused for non-exempt activities. We invite you to read the recommendation n°3 p 6 of the payment protection plan of the Banque de France.

#### 8. What can you do?

- If your activity falls within the list of exemptions below, please contact our support team.
- We invite you to use payment channels secured by 3DS such as sending a secure payment link or the data collection form.

#### **Exempt business sectors:**

- CONCRETE 1771
- PRESS 2741
- 3000 to 3299 MCC assigned to airlines
- 3350 to 3449 CAR RENTAL COMPANIES (MCC assigned individually)
- 3500 to 3999 HOTEL CHAINS (MCC assigned individually)
- 4011 RAIL TRANSPORT
- 4112 RAIL PASSENGER TRANSPORT
- 4411 SEA TRANSPORT
- 4511 AIR TRANSPORT
- 4722 TRAVEL AGENCIES
- 4814 TELECOMMUNICATION SERVICES
- 4900 ELECTRICAL, GAS, WATER, SANITARY SERVICES
- 5965 CATALOG SALES
- 6010 CREDIT DISTRIBUTION
- 6012 FINANCIAL INSTITUTIONS
- 6300 INSURANCE
- 6513 HOUSING RENTAL (social landlords)
- 7011 ACCOMMODATION HOTELS MOTELS
- 7032 SUMMER CAMPS AND SPORTS ACTIVITIES
- 7033 OTHER TOURIST ACCOMMODATION
- 7322 DEBT COLLECTION
- 7512 CAR RENTAL AND LEASING
- 8398 SOCIAL AND CHARITY WORK
- 9405 INTER-AGENCY PURCHASING
- 4411 SEA TRANSPORT
- 6012 FINANCIAL INSTITUTIONS
- 7399 UNCLASSIFIED COMMERCIAL SERVICES (temporarily to refine analysis)

| 8111 LEGAL SERVICES AND LAWYERS |  |  |  |  |  |  |
|---------------------------------|--|--|--|--|--|--|
|                                 |  |  |  |  |  |  |
|                                 |  |  |  |  |  |  |
|                                 |  |  |  |  |  |  |
|                                 |  |  |  |  |  |  |
|                                 |  |  |  |  |  |  |
|                                 |  |  |  |  |  |  |
|                                 |  |  |  |  |  |  |
|                                 |  |  |  |  |  |  |
|                                 |  |  |  |  |  |  |
|                                 |  |  |  |  |  |  |
|                                 |  |  |  |  |  |  |
|                                 |  |  |  |  |  |  |
|                                 |  |  |  |  |  |  |
|                                 |  |  |  |  |  |  |
|                                 |  |  |  |  |  |  |
|                                 |  |  |  |  |  |  |
|                                 |  |  |  |  |  |  |
|                                 |  |  |  |  |  |  |
|                                 |  |  |  |  |  |  |
|                                 |  |  |  |  |  |  |
|                                 |  |  |  |  |  |  |
|                                 |  |  |  |  |  |  |
|                                 |  |  |  |  |  |  |
|                                 |  |  |  |  |  |  |
|                                 |  |  |  |  |  |  |

# 9. OBTAINING HELP

Looking for help? See our FAQ:

https://sogecommerce.support.lyra.com/hc/fr

For any technical inquiries or if you need any help, contact technical support.

In view of facilitating the processing of your requests, please have your shop ID ready (an 8-digit number).

This information is available in the "registration of your shop" e-mail or in the Merchant Back Office (Settings > Shop > Configuration).